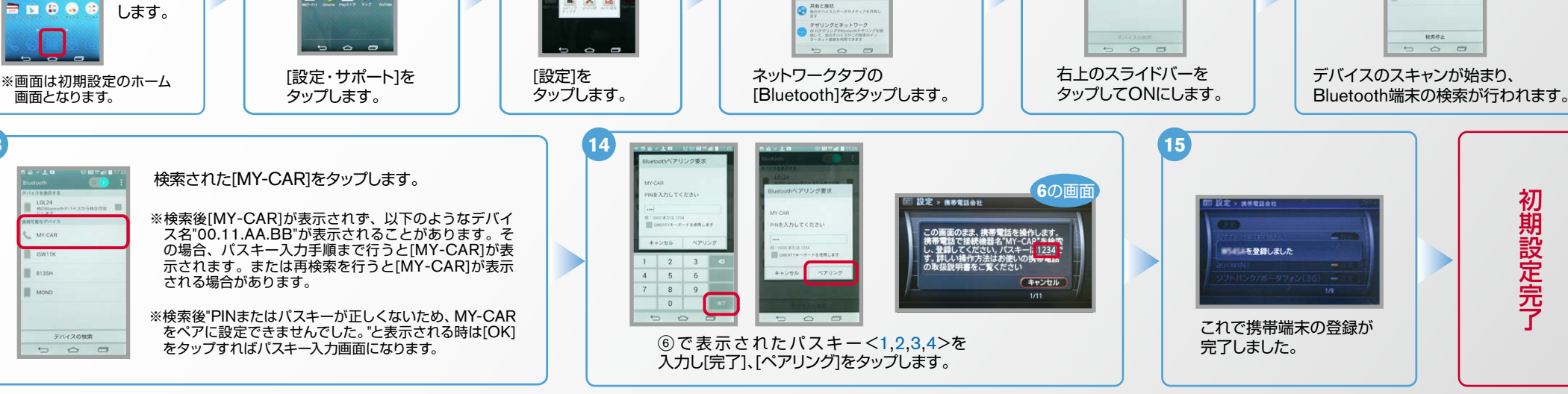

 $\bullet\bullet\bullet\bullet\bullet$ 

 $\bullet\bullet\bullet\bullet\bullet$ 

**9 凶 緊 D** 

# Bluetooth携帯端末とカーウイングスナビ(HDD方式)の初期設定手順 (au isai FL LGL24)

## A. ナビゲーションの設定

ホーム 、画面上で 「アプリ]を タップ

17:02

タップして現在<br>位置を登録して

 $LGL24$ 

MY-CAP

**1** 8135H

**MOND** 

 $\overline{\phantom{0}}$ 

**13**

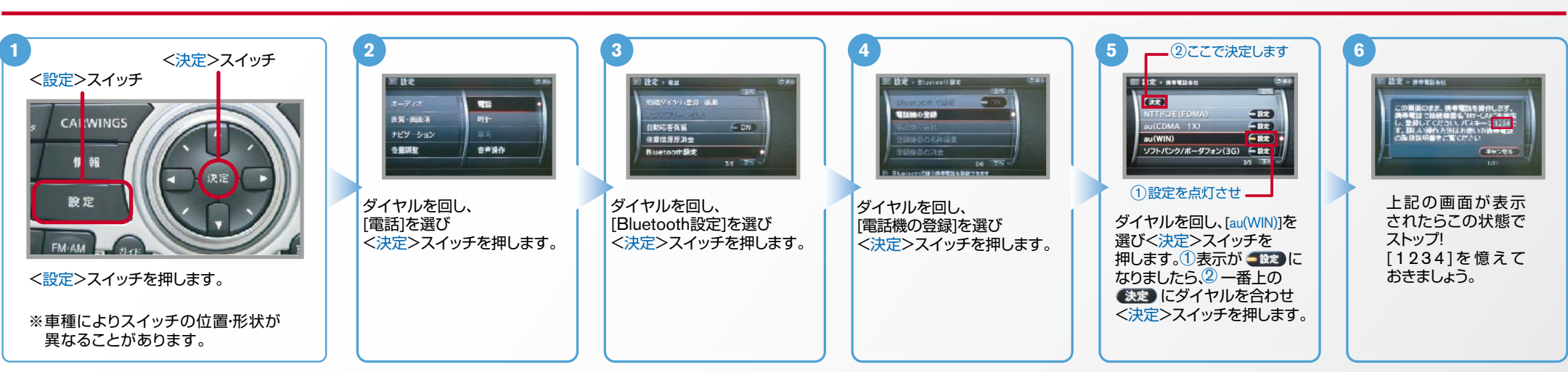

**IN** asses

B. 携帯端末の登録 ※携帯端末を車内に持ち込んで登録を行ってください。Bluetoothはオフの状態で登録を開始してください。※携帯端末画面、ボタン形状は実際と異なる場合があります。

**10**

**11 9 8 7**

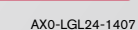

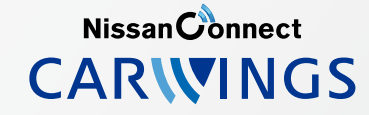

**12**

 $\begin{array}{c}\n 1.61.24 \\
0.633\n\end{array}$ 

Mycan swi

**B** and

**III** com-

**RESL** 

 $\overline{\text{cm}}$ 

接続可能な機器を表示するには、右上の<br>スイッチをタップしてBluetoothをONE

 $No.2$ 

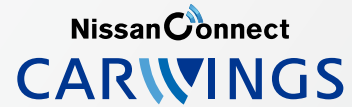

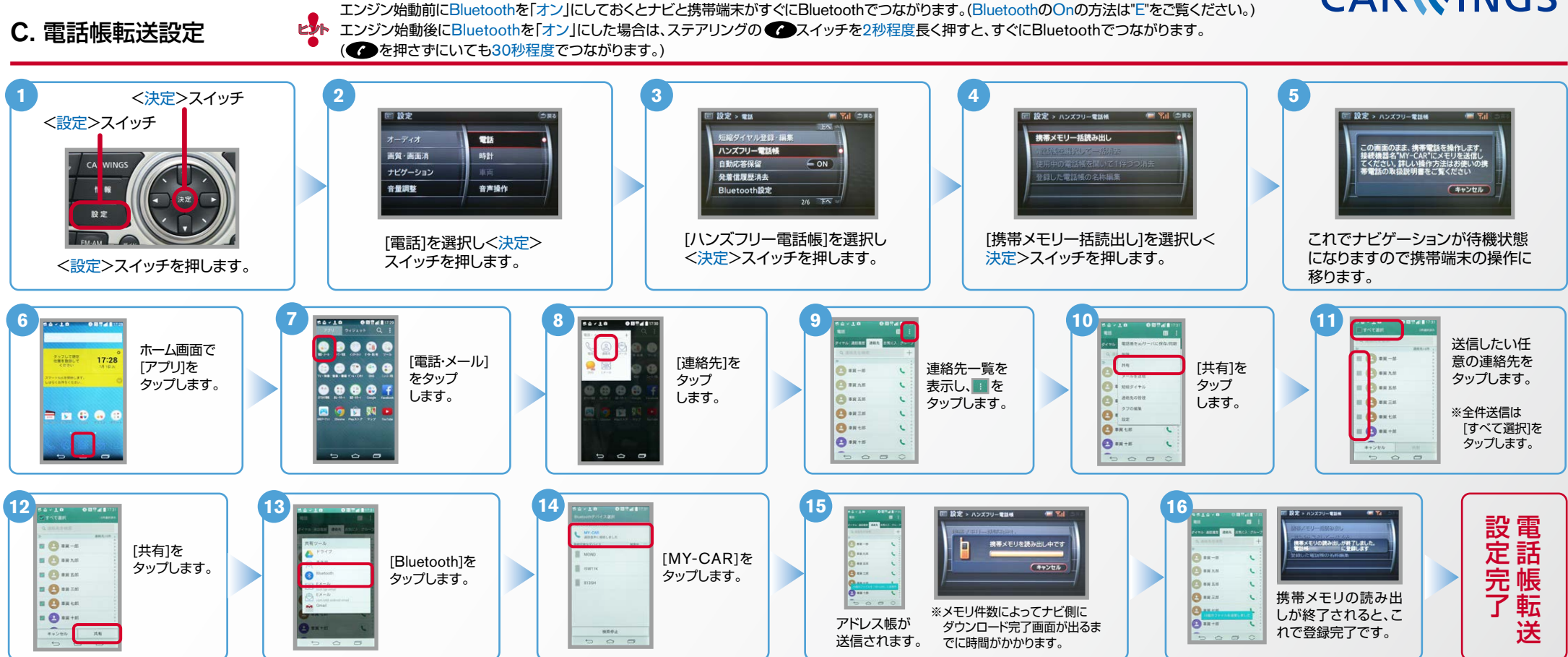

Nissan Connect **CARWINGS** 

- 
- L<mark>。</mark> エンジン始動前にBluetoothを「オン」にしておくとナビと携帯端末がすぐにBluetoothでつながります。(BluetoothのOnの方法は"E"をご覧ください。)<br>ビジト エンジン始動後にBluetoothを「オン」にした場合は、ステアリングの●●スイッチを2秒程度長く押すと、すぐにBluetoothでつながります。 (●●を押さずにいても30秒程度でつながります。)
- D. 接続機器の切断方法 ※この手順は初期設定時には必要ありません。※携帯端末画面、ボタン形状は実際と異なる場合があります。

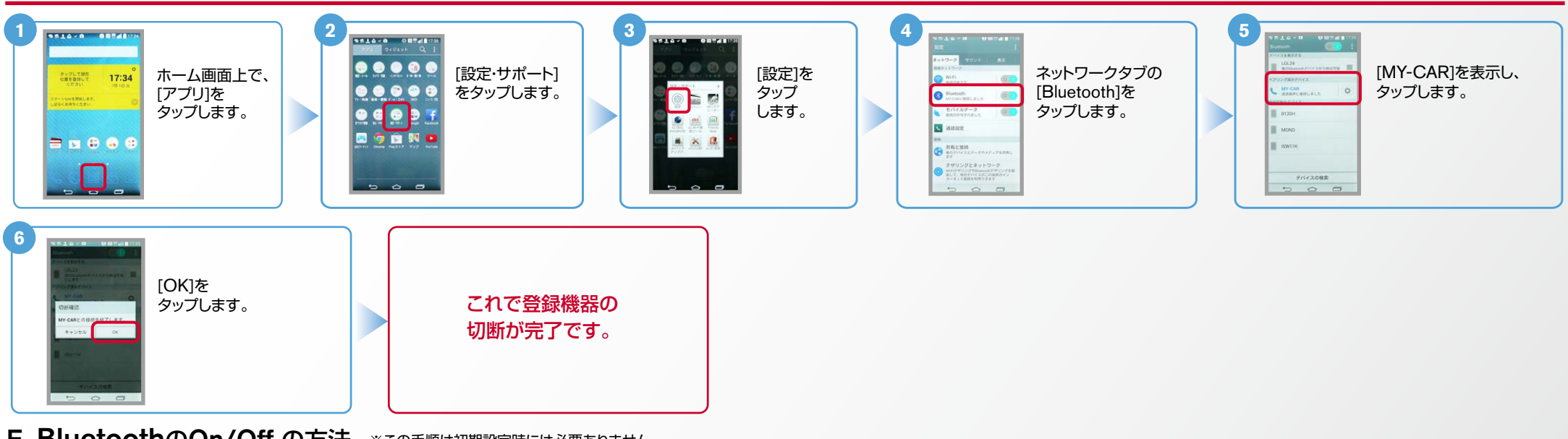

E. BluetoothのOn/Off の方法 ※この手順は初期設定時には必要ありません。

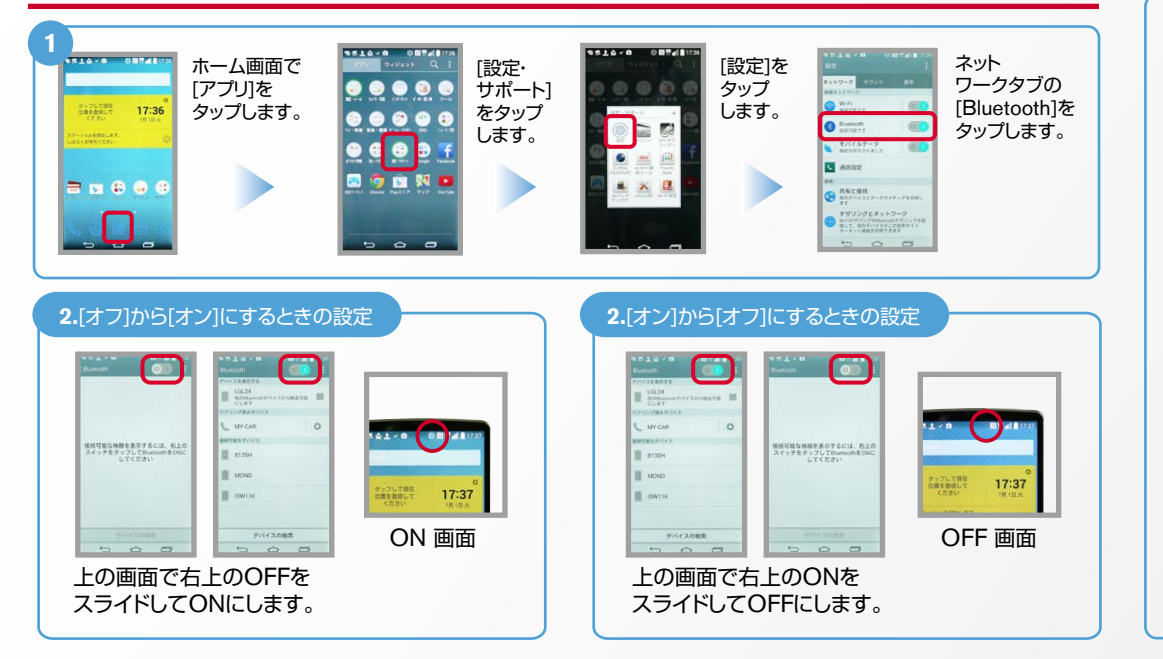

## こんなとき、どうするの?

### ■クルマが替わったら?

- 「Bluetooth携帯端末とナビゲーションの初期設定手順」をもう一度行います。
- Bluetooth携帯端末が替わったら?
- 「Bluetooth携帯端末とナビゲーションの初期設定手順「をもう一度行います。
- ■「電話を前席付近に置いてください」とアナウンスされたら?

Bluetoothが「オン」になっていることを確認し● スイッチを2秒程度

- 長めに押してください。すぐにBluetoothでつながります。
- ■「電話を接続してください」と表示されたら?

Bluetoothが「オン」になっていることを確認してください。「オン」になっていたら ● スイッチ を2秒程度長めに押してください。それでもつながらなければBluetoothを「オフ」にしてもう一度 A.ナビゲーションの設定の①からはじめてください。

- (Bluetoothのオン·オフの方法はE.BluetoothのOn/Offの方法をご覧ください。)
- ■携帯電話の登録ができなかった またはBluetooth接続できなかったら?

Bluetooth携帯電話とナビゲーションの登録情報を削除し、「Bluetooth携帯電話と ナビゲーションの初期登録手順」をもう一度行います。

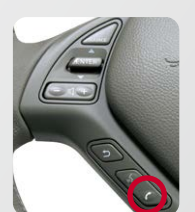

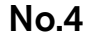

Nissan Connect CARWINGS

#### ※携帯端末画面、ボタン形状は実際と異なる場合があります。

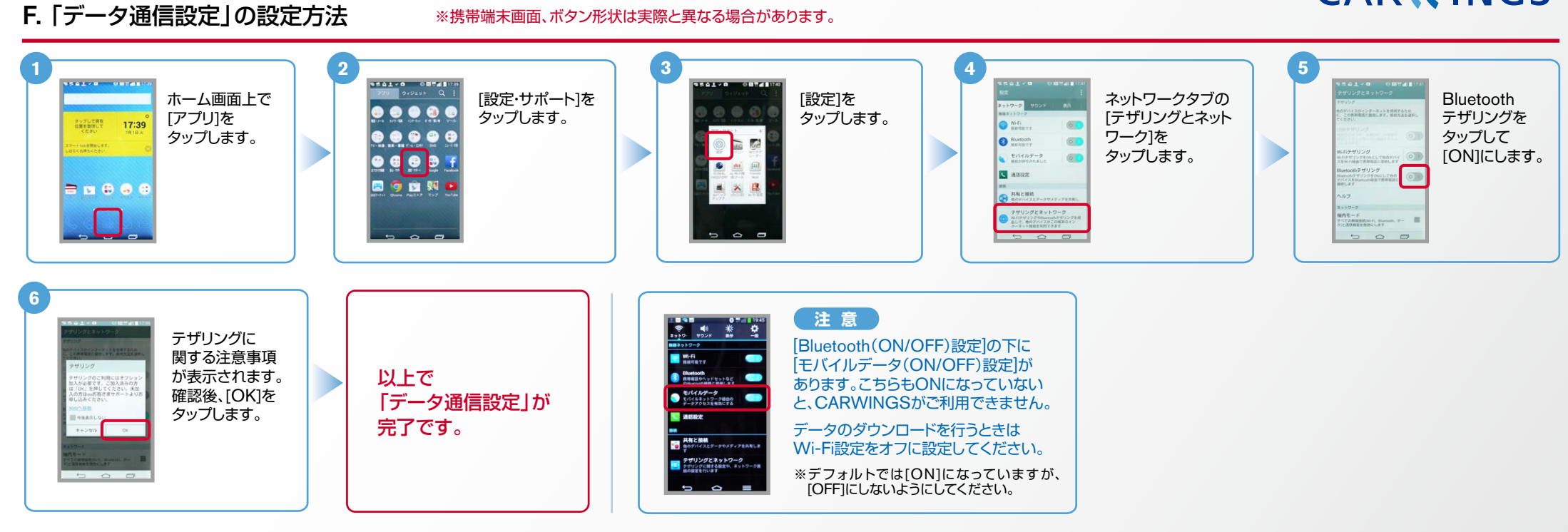

※Bluetoothの設定方法、登録手順についての問い合わせ先:カーウイングスお客さまセンター 0120-981-523 9:00~17:00(年末年始を除く)携帯端末、PHSからもご利用いただけます。